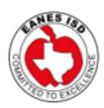

## Instructions to Change Your Student's Apple ID Password

We are hopeful that all our Under 13 students Apple IDs password match the password sent from Eanes for the network account. However, you might have set it to a different password during the set-up process.

No worries! You can still go into your child's account and change the password to match in 3 easy steps. Here's all you have to do:

 Go to <a href="https://appleid.apple.com/">https://appleid.apple.com/</a> and click on the Manage your Apple ID button

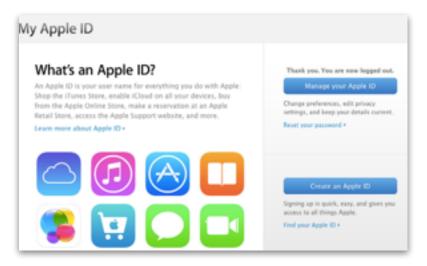

2. Enter your child's email address and password you set for them.

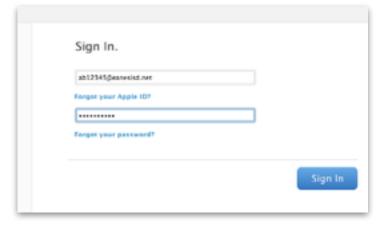

3. Click on Password and Security in on the left panel, answer the security questions and change the password. If you forget the security questions answer, there's a link there to send a reset link to your personal email address.

That's it! Let us know if you have any other questions.

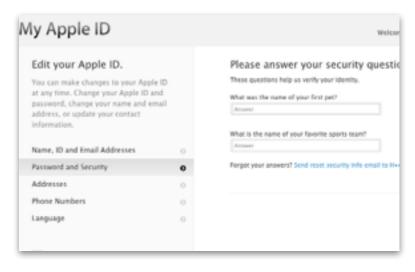